2024/01/30

三橋利晴(岡山大学),山本英二(岡山理科大学)

## Epi Info 7 日本語化の方法

Epi Info 7 には Setup 版と Zip 版がありますが、どちらでも日本語化の方法は同じです。ここで 使っている画面は、Ver. 7.2.2.6 Zip 版です。

Epi Info 日本語版 HP (http://www.unit-gp.jp/eisei/wp/?page\_id=3069) から Epi Info 7 日本語 版パッチ (JapaneseEpi7180402.zip) をダウンロードし、適当なフォルダで解凍してください。 JapaneseEpi7210.mdb が格納されています。このファイルを作成済みの Ep Info 7 のフォルダ 移 動して下さい。

手順 1. Lunch Epi Info 7.exe ファイルをクリックして Epi Info 7 を起動し、のホームメニュー 画面を表示します。(1)画面右上の▼ボタンをクリックしてツールメニューを開きます。

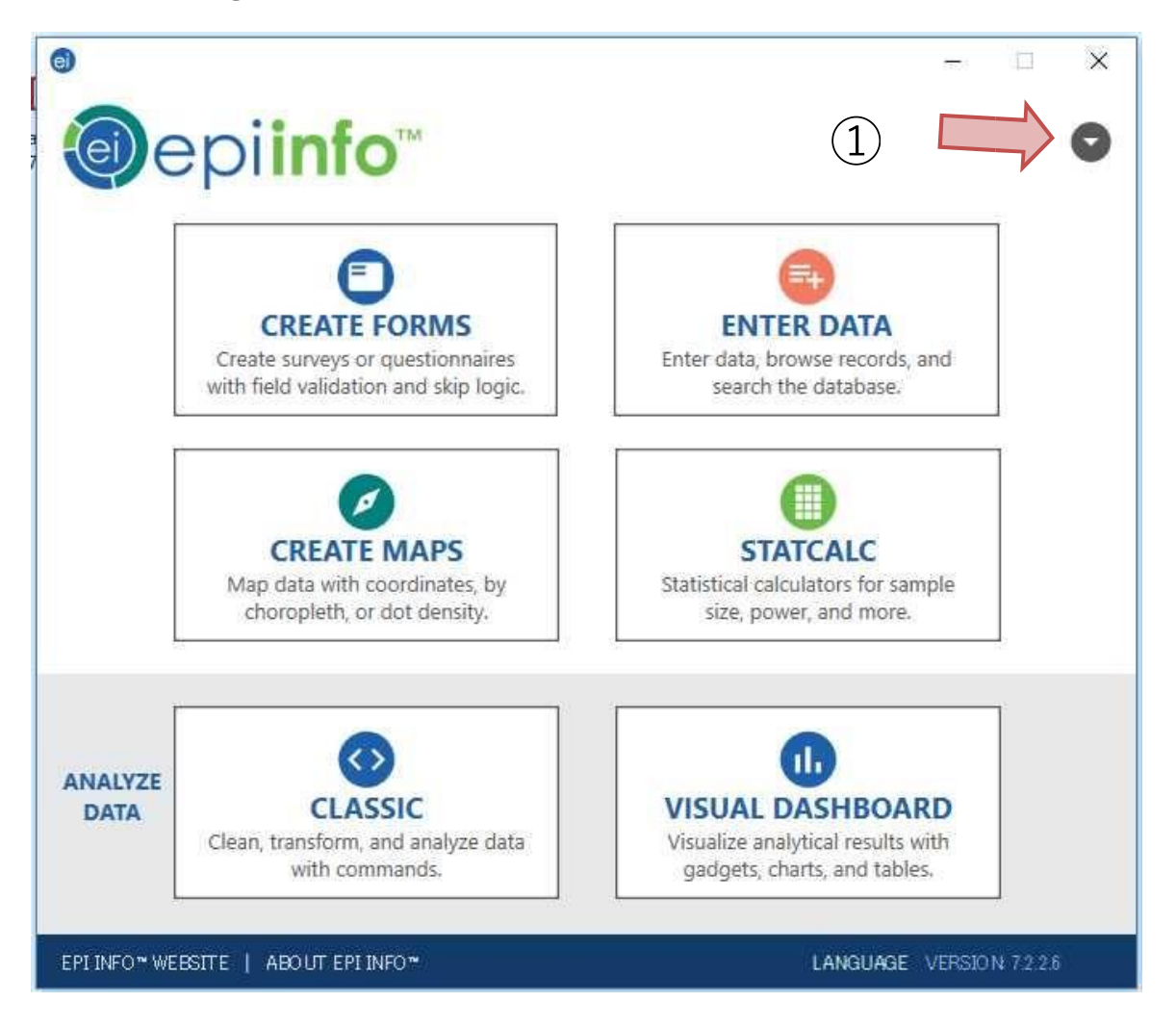

## 手順 2. (2) Options をクリックで選択し、Options 画面を開きます。

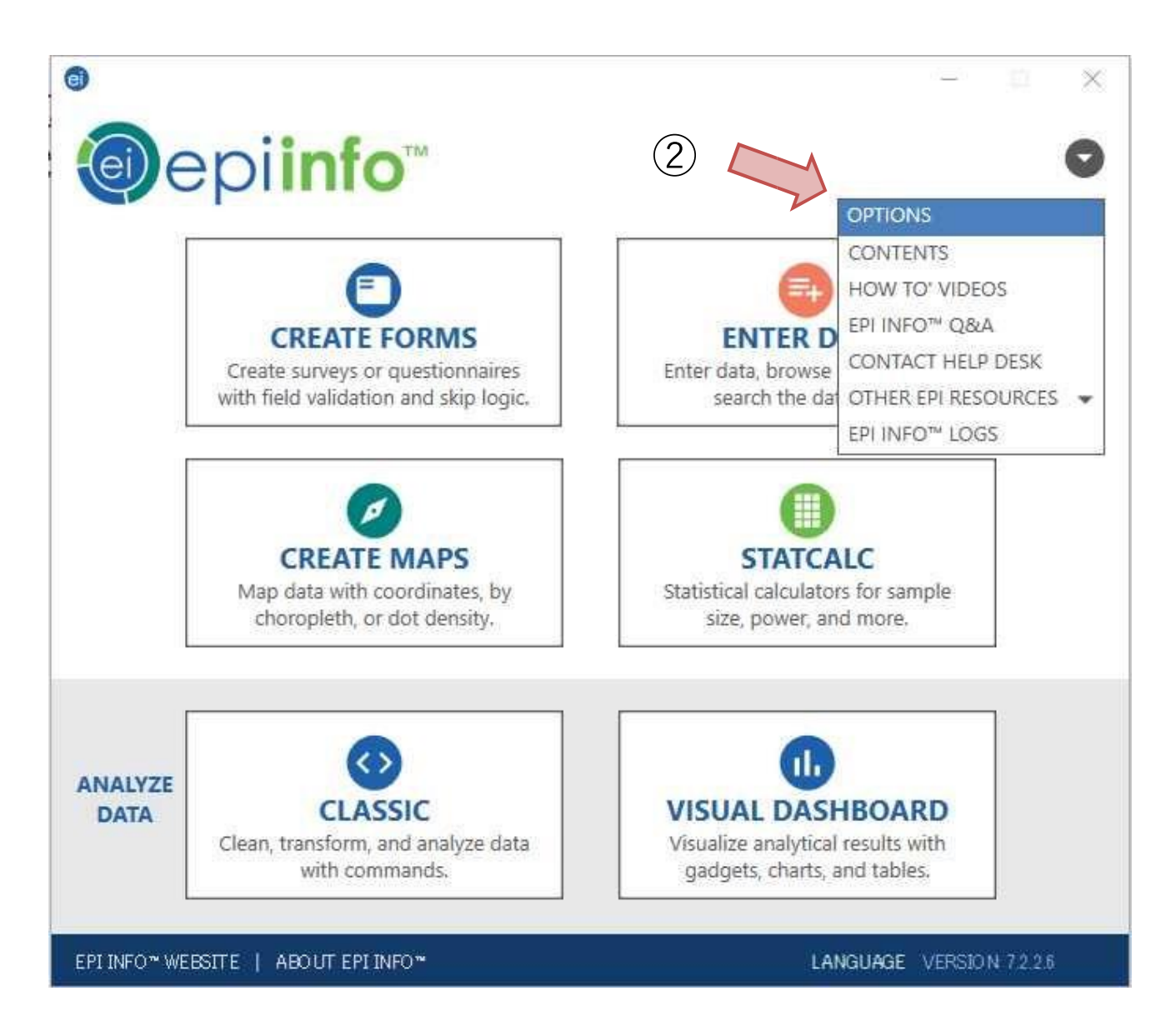

手順 3. 3 Options 画面のメニューバーで、【Language】をクリックして選択し、 $(4)$ 【Import Translation】をクリックして下さい。Import Language Database 画面が開きます。

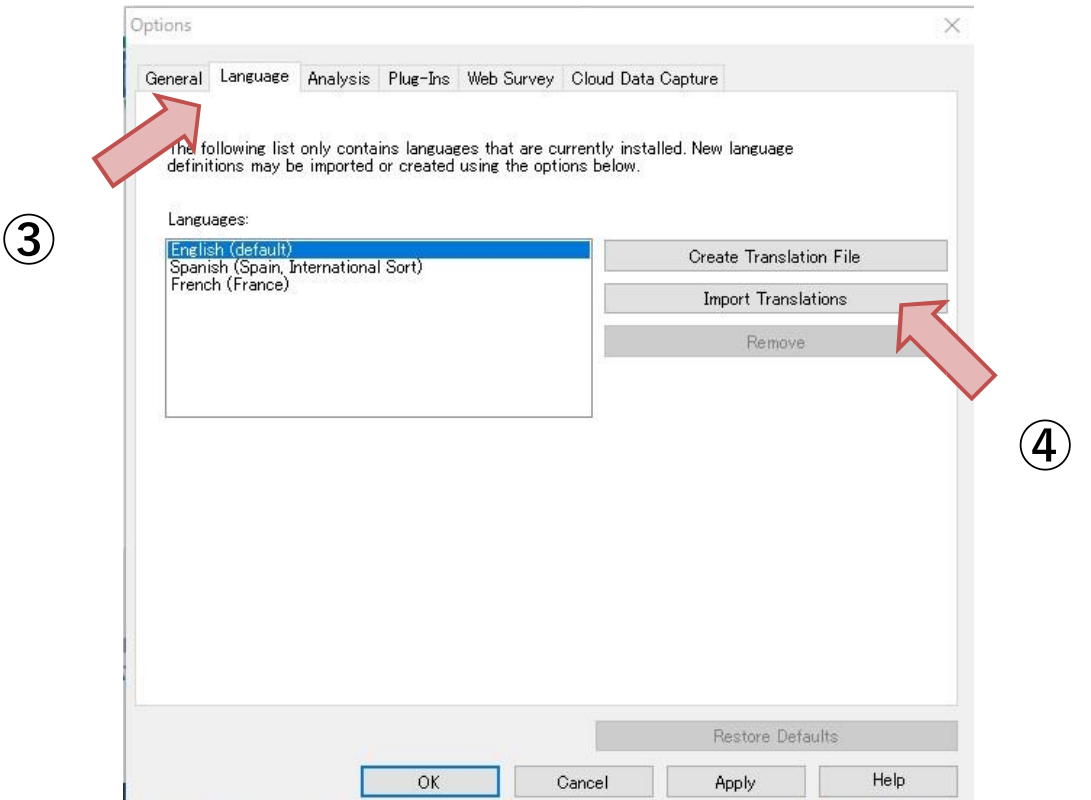

手順 4. 5 Import Language Database 画面で【Japanese (Japan)】を選択し、6 【Connect to Data Source】をクリックします。すると、Open Microsoft Access File 画面が開 きます。

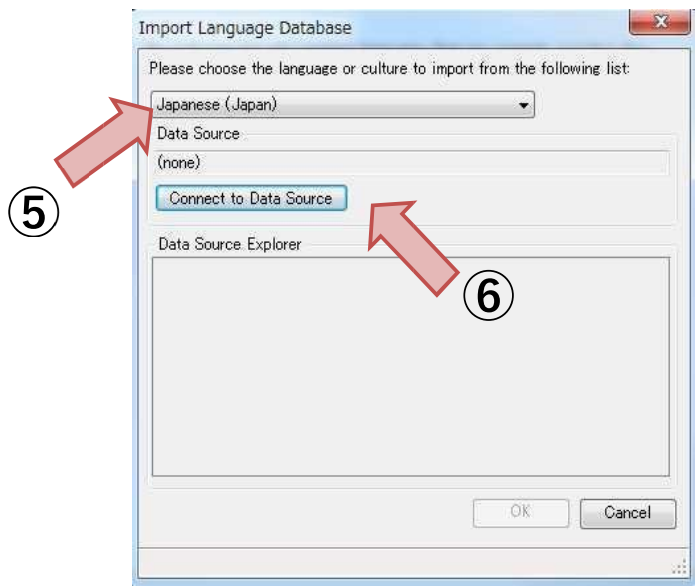

手順 5. (7) Open Microsoft Access File 画面の Browse ボタンをクリックし、予めダウンロー ドしていた JapaneseEpi7210.mdb を選択し、3O OKをクリックして下さい。すると、Import Language Database 画面に戻ります。

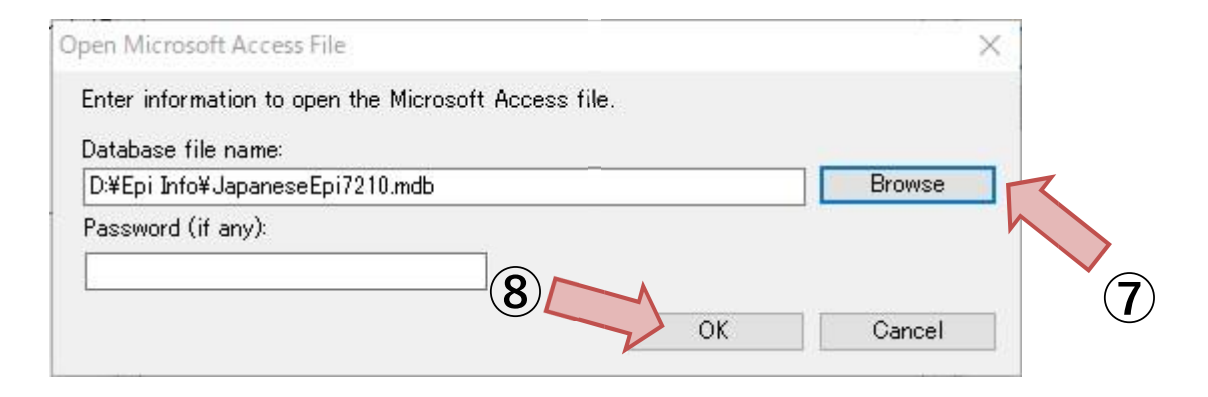

手順 6. Import Language Database 画面の下部 (Data Source Explorer 部分) に 【CulturalResorces】という文字列が表示されています。⑨ それを選択し、⑩ OK をクリックし て下さい。データベースの読込みが始まります。読込みが終了すると、Options 画面に戻ります。

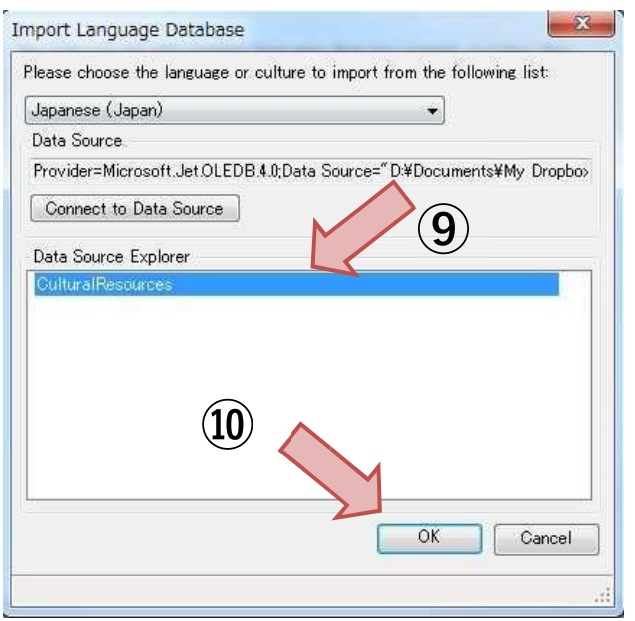

手順 7. Options 画面に【Japanese (Japan)】という項目が新たに出てきます。 11) これを選択 し、⑫【Apply】ボタンをクリックして下さい。

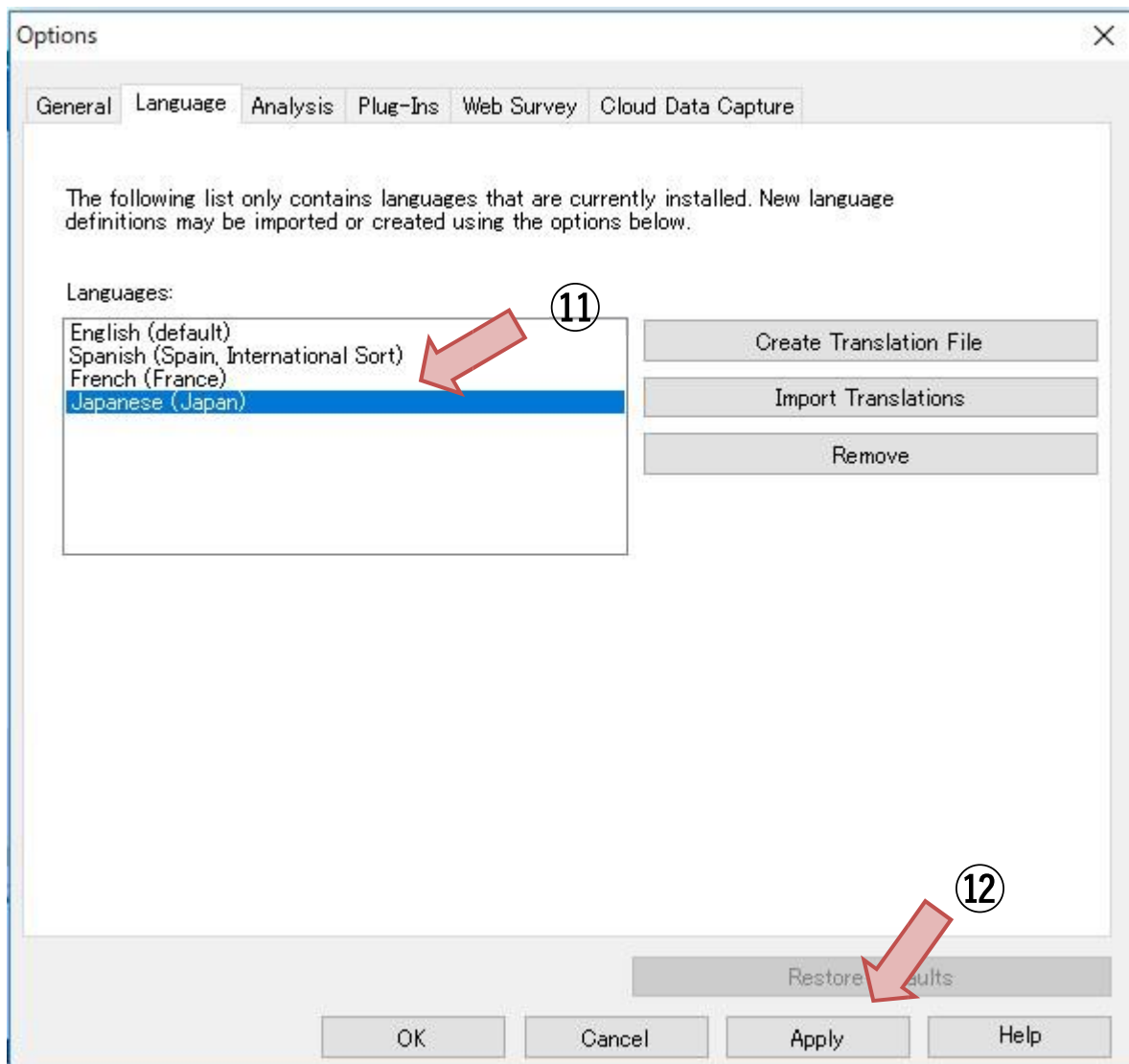

手順 8. 下記のような警告が表示されます。 (3) OK ボタンをクリックして、Epi Info 7 を一度 終了し、再起動して下さい。Epi Info 7 は日本語化した状態で起動します。

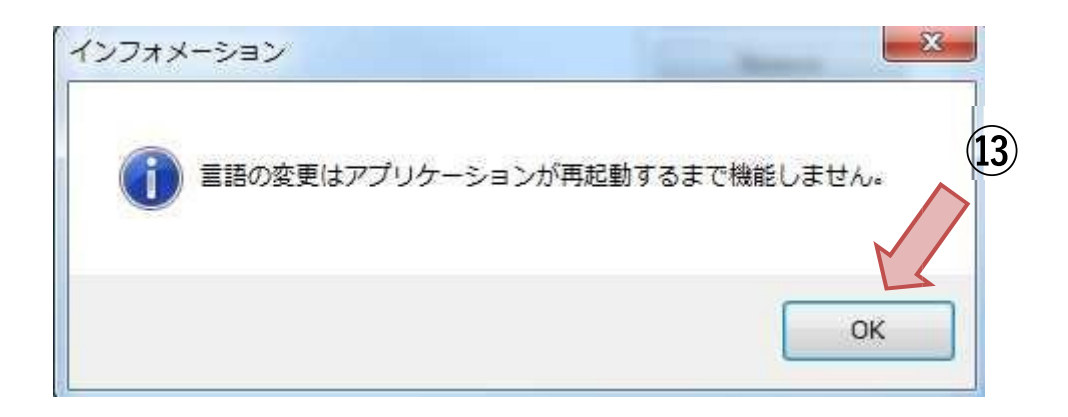